## Instructions for Turning in Digital Citizenship for Professional Staff

1. Wait at least 24 hours after completing the Digital Citizenship course in Google Classroom then login to Performance Matters.

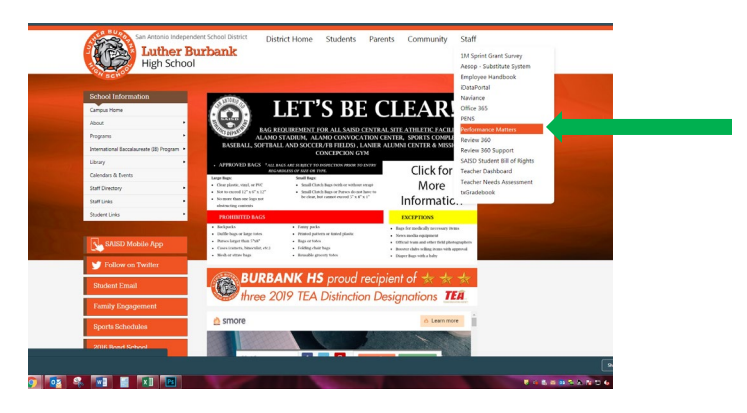

2. Click on Courses then click on My Transcript.

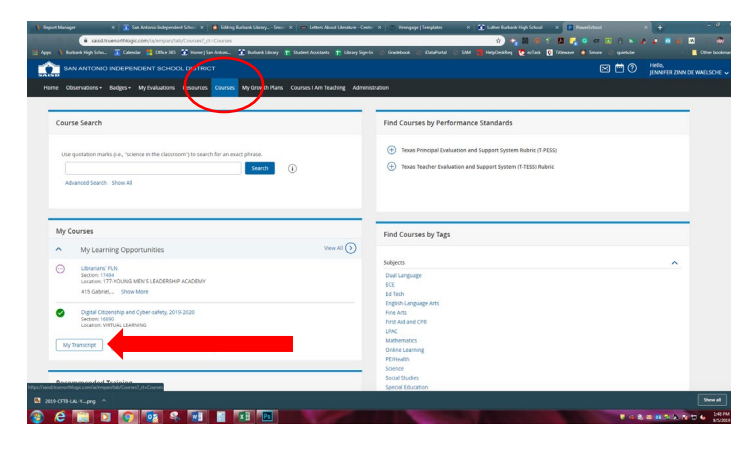

3. You should see the course listed. Click on the certificate number to open up the official certificate. Print or email the certificate to [jdewaelsche1@saisd.net.](mailto:jdewaelsche1@saisd.net)

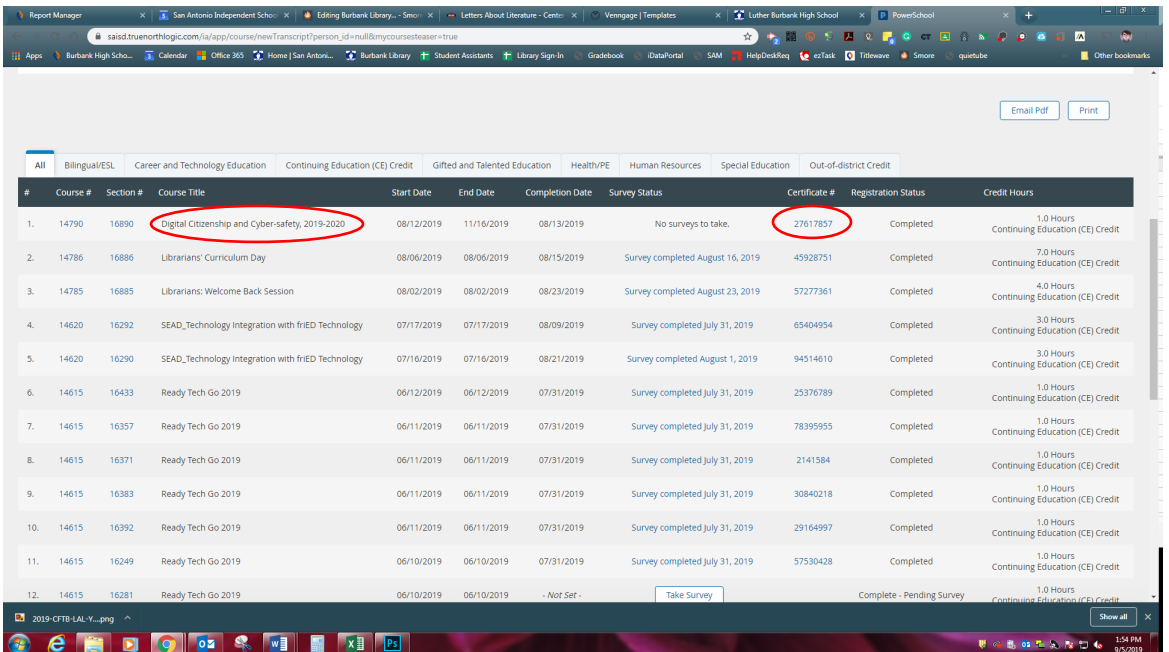